## **How to Download Guarantee Periodic Charge Debit Advices?**

## **Step 1: Follow the below steps on iTrade**

- Select **"Trade Services"**
- Select **"Outward Guarantee"**
- Select **"Guarantee Inquiry"**
- Select **"Search"**
- Locate **"System ID"** which periodic charges/debit advices to be downloaded

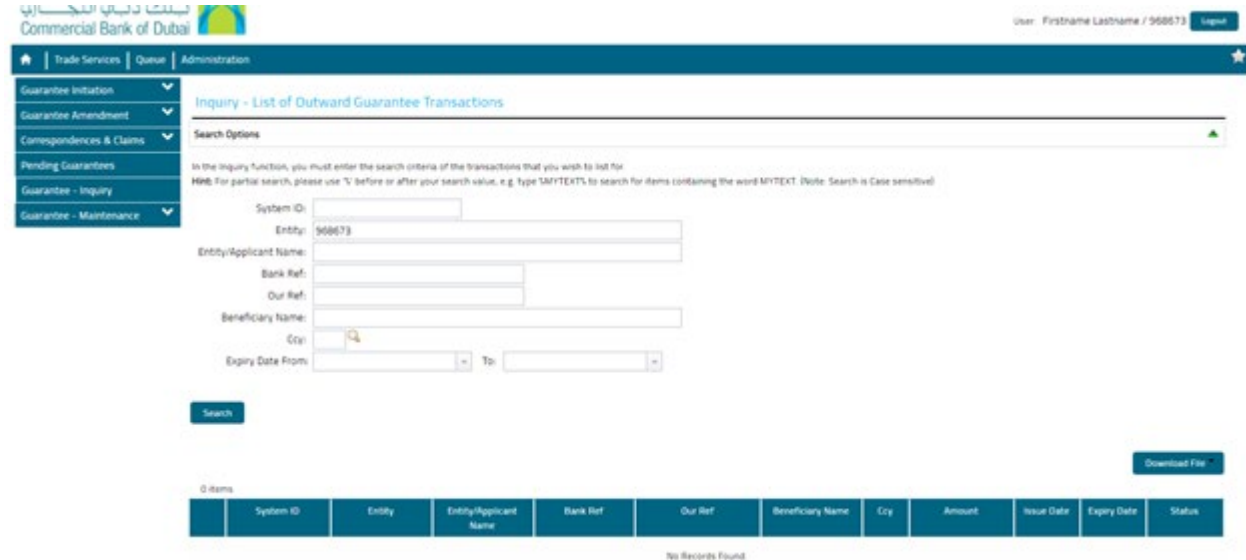

## **Step 2: Downloading of advices...**

• Select the required advices to be downloaded under **"List of Attachments"**

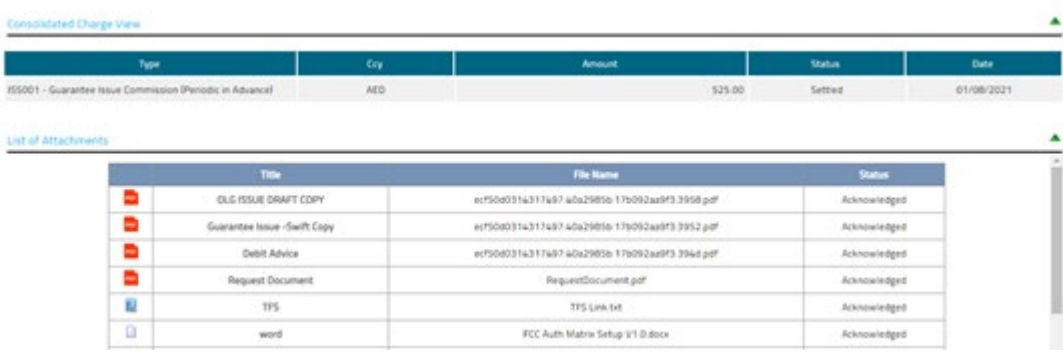